# <span id="page-0-0"></span>GUÍA DE CONSULTA DEL CATÁLOGO COLECTIVO

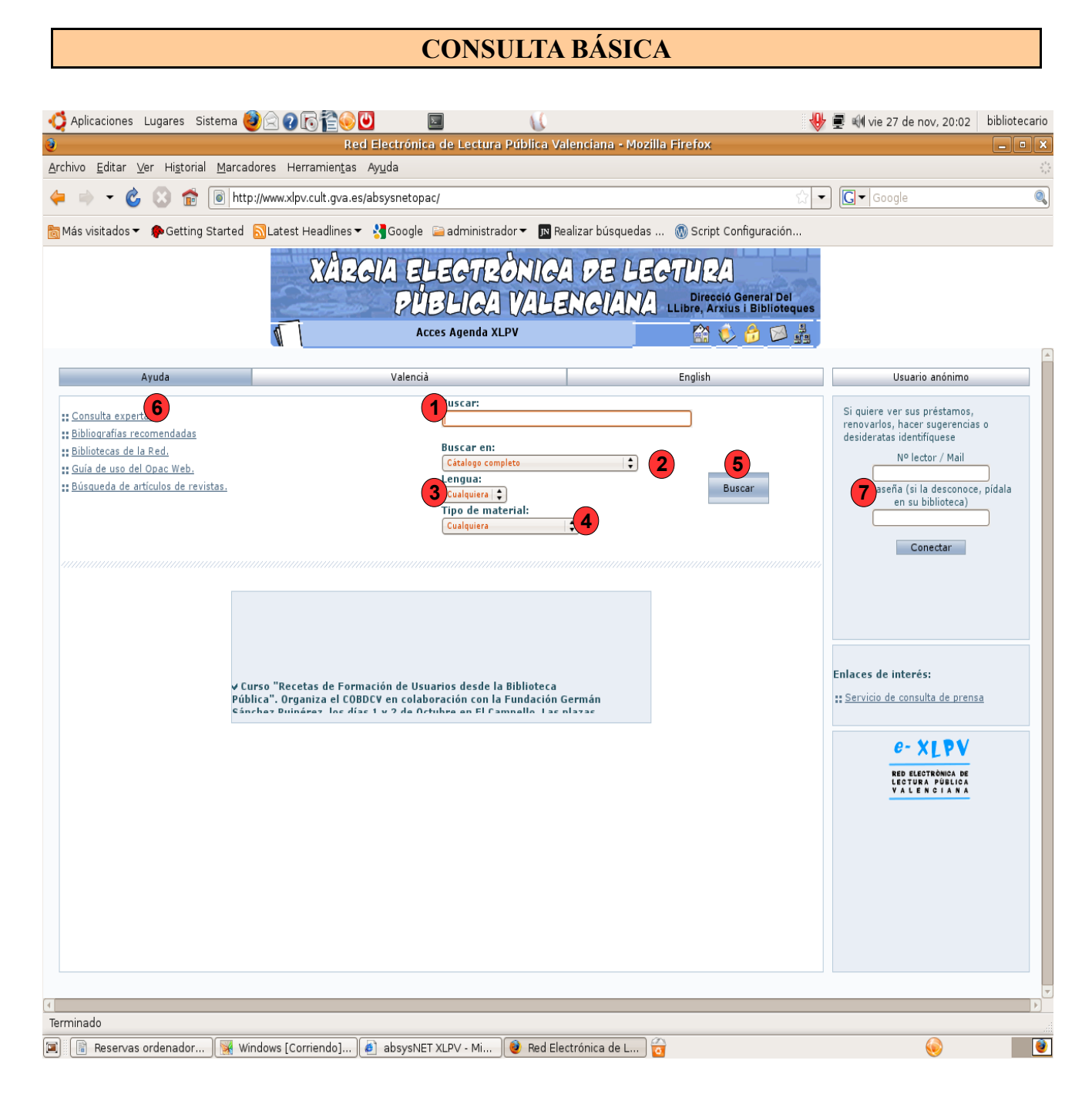

**1-**En este recuadro se introducen los términos utilizados para la búsqueda. Se puede buscar por el nombre del autor, el título, la editorial, la materia de la que trata el documento (excepto obras literarias de ficción) o una combinación de todos estos campos. Su principal vitud es la simplicidad pero tiene el inconveniente de recuperar demasiados documentos irrelevantes. La [consulta experta](#page-2-0) (ver el siguiente apartado) permite realizar búsquedas con mayor precisión.

**2-**Se puede buscar en el conjunto de bibliotecas que comparten el catálogo colectivo o, desplegando la lista, seleccionar una de las bibliotecas que aparecen ordenadas alfabéticamente.

**3-**Igualmente se puede seleccionar la lengua de los documentos que se quiere recuperar

**4-**En tipo de material aparecen los distintos formatos y soportes que se pueden buscar, como libros, revistas, dvd, cd...

**5-**Una vez introducidos los elementos de la búsqueda y seleccionadas las diversas opciones hay que pulsar el botón "Buscar" para acceder a la [pantalla de resultados.](#page-4-0)

**6-**Mediante este enlace se accede al modo de [búsqueda experta.](#page-2-0)

**7-**Si se es socio de la Red de Lectura Pública Valenciana (RLPV) se puede acceder a la cuenta personal introduciendo el número del carné y la contraseña. La contraseña se puede solicitar en cualquier biblioteca de la RLPV.

### <span id="page-2-0"></span>**CONSULTA EXPERTA**

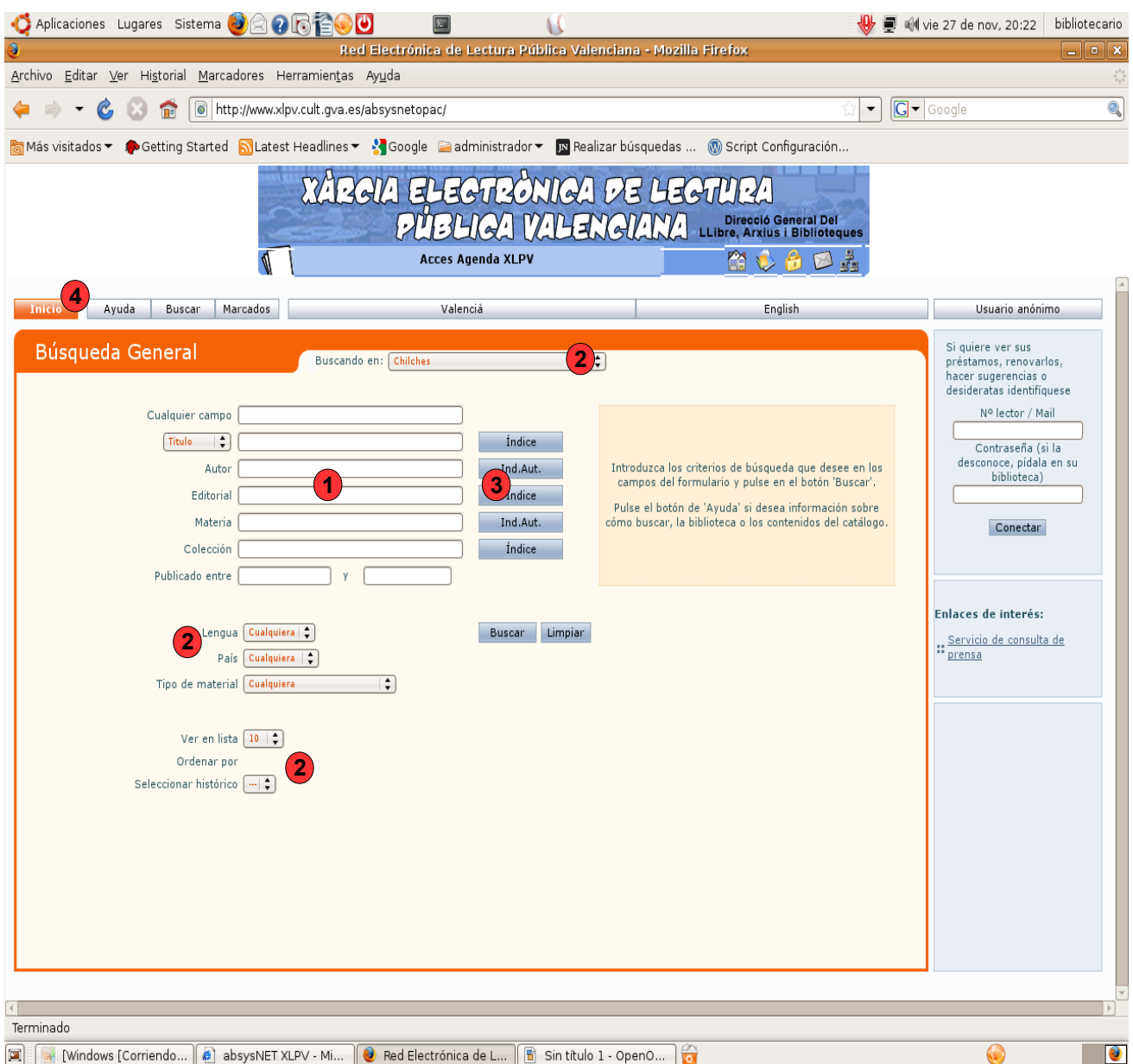

**1-**En la búsqueda experta se puede buscar por un campo concreto o por varios a la vez. Sólo hay que introducir los términos de la búsqueda en los campos correspondientes y pulsar el botón "Buscar".

**2-**En el modo de búsqueda experta disponemos de las mismas opciones que en la [básica](#page-0-0) para configurar la búsqueda, (lengua, ámbito de búsqueda, tipo de material) además de algunas adicionales como la cantidad de documentos de la lista de recuperados que

queremos ver por pantalla, el criterio de ordenación o la posibilidad de recuperar los elementos de búsquedas previas realizadas durante la misma sesión (Seleccionar histórico).

**3-**En la consulta experta también tenemos la opción de ver los índices de cada campo. En los índices se pueden buscar todos los elementos que coinciden de alguna forma con los términos de la búsqueda.

**4-**Si se desea volver a la pantalla inicial de [consulta básica](#page-0-0) sólo hay que pulsar el botón "Inicio".

## <span id="page-4-0"></span>**LISTA DE RESULTADOS**

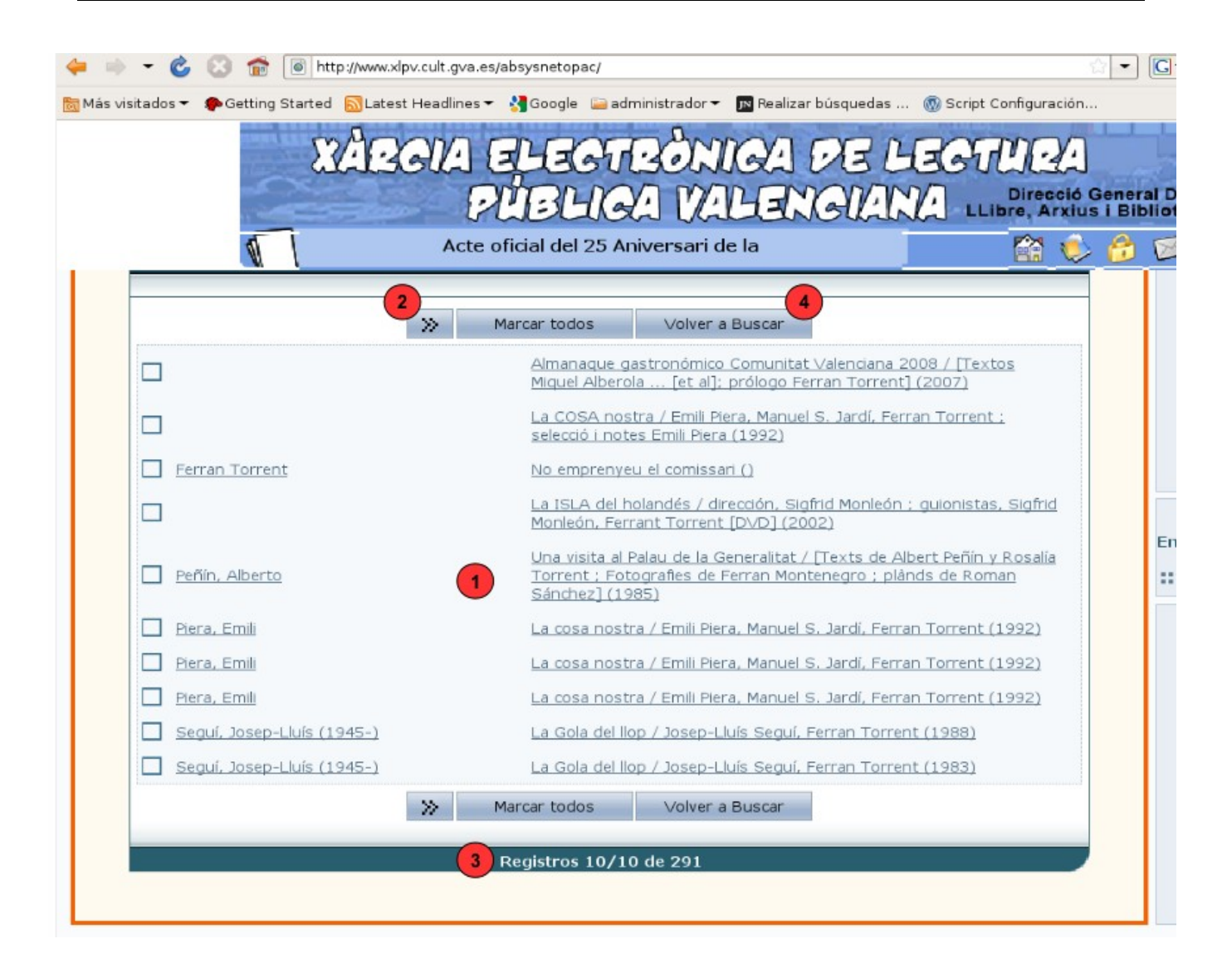

**1-**Pulsando en el autor o el título de cualquier registro se accede a una nueva pantalla (ver [Pantalla de documento](#page-5-0) a continuación) donde se puede ver la ficha bibliográfica del documento, los ejemplares que hay del mismo y su disponibilidad.

**2-**Mediante los cursores se puede avanzar o retroceder en la lista de resultados.

**3-**Aquí se indica la cantidad de registros recuperados y los que se muestran en pantalla.

**4-**Mediante el botón "Volver a buscar" regresamos a la pantalla de [consulta experta.](#page-2-0)

## <span id="page-5-0"></span>**PANTALLA DE DOCUMENTO**

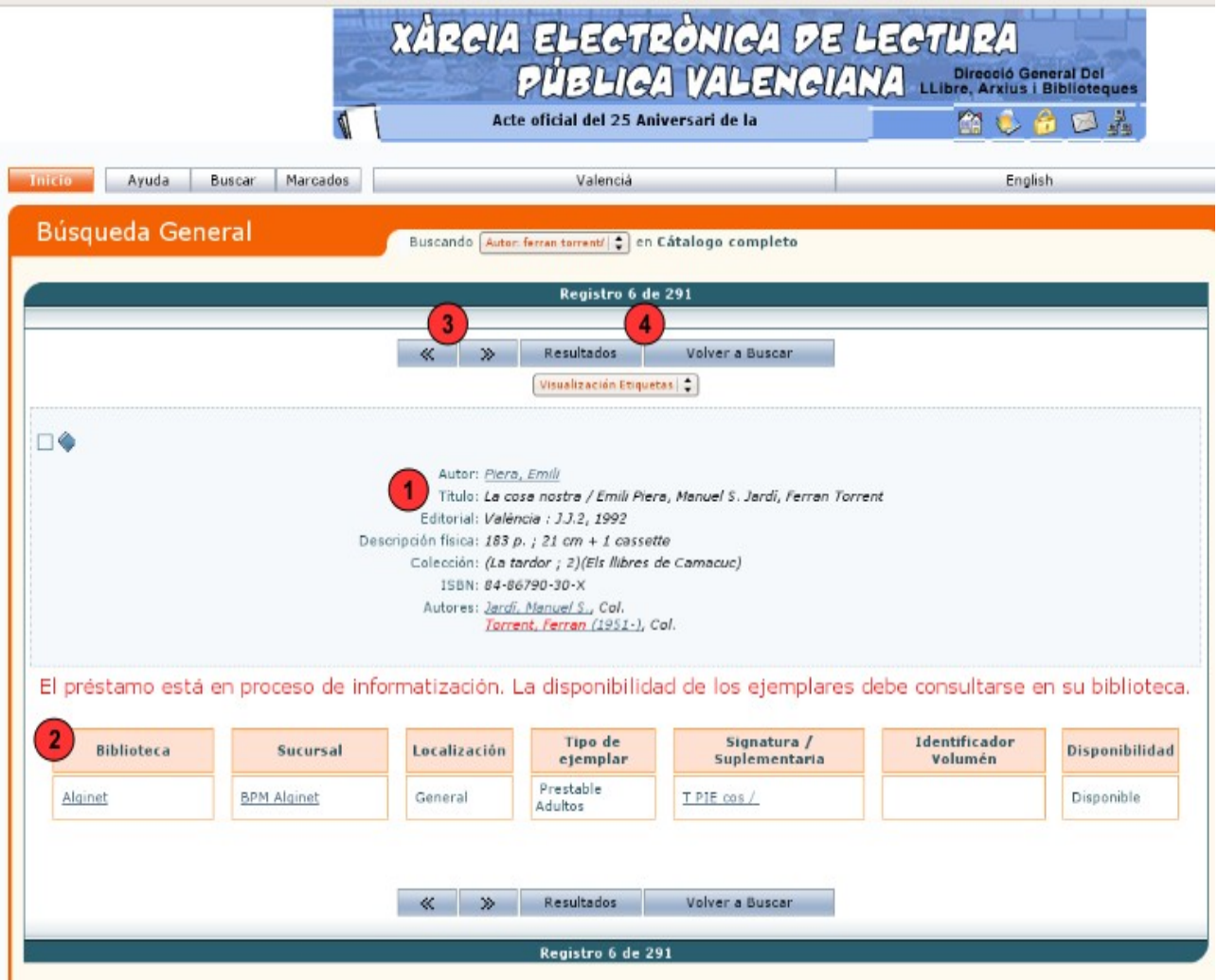

**1-**La ficha bibliográfica ofrece una descripción pormenorizada del documento.

**2-**Al pie de la ficha aparecen los ejemplares que hay en el catálogo. En cada ejemplar se informa de la biblioteca donde está, la modalidad de préstamo que se le aplica, la signatura topográfica y su disponibilidad.

**3-**Los cursores permiten avanzar o retroceder en la lista de documentos recuperados, pero de uno en uno.

**4-**Con el botón "Resultados" se vuelve a la [Lista de resultados.](#page-4-0) El botón "Volver a buscar" abre de nuevo la ventana de [consulta experta.](#page-2-0)

### **BÚSQUEDA POR MATERIAS. ÍNDICE DE AUTORIDADES**

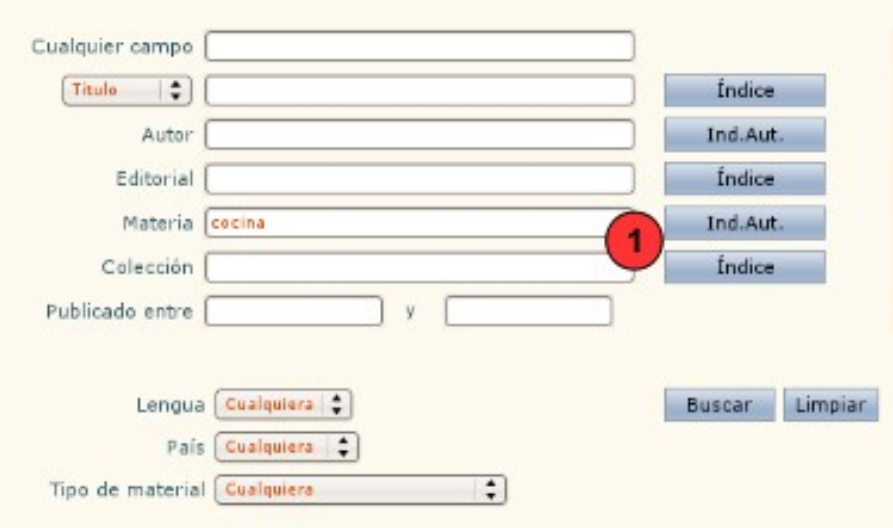

**1-**Los encabezamientos de materia son un lenguaje documental que se utiliza para describir el contenido de los documentos. No se aplican a las obras literarias de ficción por lo que no se pueden buscar novelas, teatro o poesía por género literario. Sin embargo las películas y los discos sí tienen materias de género (cine de acción, música clásica...). Si se quieren buscar los documentos directamente, se introduce el término, en el ejemplo cocina, y se pulsa el botón "Buscar". Con el botón "Ind. Aut." se puede consultar el Índice de autoridades.

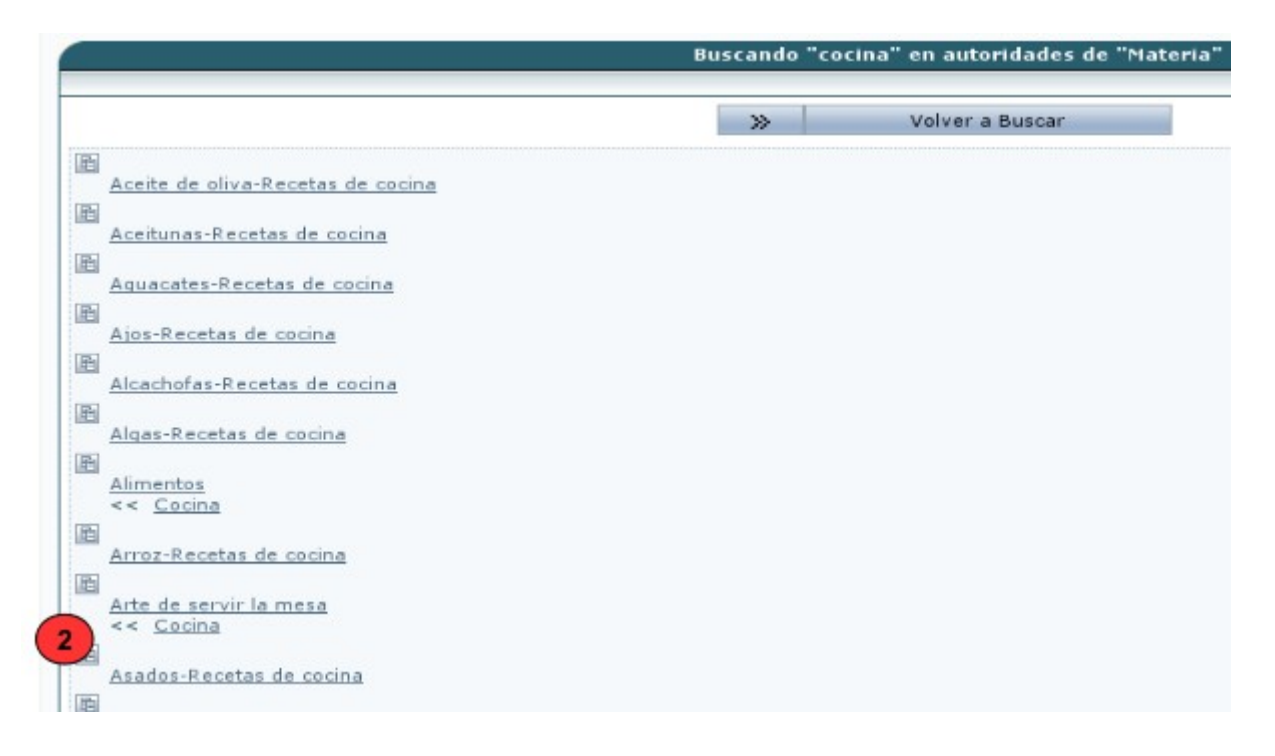

**2-**En el Índice de autoridades se recuperan todas las materias que contienen el término utilizado en la búsqueda o que están relacionadas con el mismo. Aparecen ordenadas alfabéticamente y si se pulsa una materia se recuperarán los documentos que tratan sobre ese tema.

El índice de autoridades resulta especialmente útil cuando se ha buscado por materia en la [consulta experta](#page-2-0) y los resultados no han sido los esperados, ya sea porque se han recuperado pocos o demasiados documentos, o porque esos documentos no se ajustan a las necesidades del usuario. Esto puede suceder porque los términos utilizados no se encontraban en la lista de autoridades y por tanto el programa no los reconoce o porque eran demasiado generales. Mediante la lista de autoridades podremos encontrar un término correcto o más preciso.